# **Update Project details (ESC51-VTJ)**

- **[Prerequisites](#page-1-0)**  $\bullet$ [Steps](#page-1-1)  $\bullet$ 
	- <sup>o</sup> [1. Access "Project details" in your project](#page-1-2)
	- [2. Click on the "Edit" button](#page-1-3)
	- [3. Provide the required information and click on "Save"](#page-2-0)
	- [4. Project details updated](#page-3-0)
- [Expected Outcome](#page-4-0)
- [Related Articles](#page-5-0)

This page explains how to add and update **Project details** in an ESC51 - Volunteering, Traineeships and Jobs Projects project.

This functionality allows you to provide information regarding your project, such as a project summary, needs addressed, objectives and expected results, project implementation, activities, partners and participants as well as the topics addressed by your project.

Changes to other project details, for example project duration, title etc. must be requested from the NA. See [Updates to project data in Beneficiary module](https://wikis.ec.europa.eu/display/NAITDOC/Updates+to+project+data+in+Beneficiary+module) for details.

#### **This page is relevant for:**

- European Solidarity Corps, call 2021 onward
	- ESC51 Volunteering, Traineeships and Jobs Projects

#### **Information** Δ

Fields may vary depending on the action type of you project. Please read the onscreen information carefully to complete the relevant fields.

 $^\circledR$ The illustrations in the provided Wiki pages are for consultation purpose only and may not always reflect the latest implementation.

### <span id="page-1-0"></span>**Prerequisites**

- Only the contact persons of the beneficiary and partner organisations with edit rights to the project are able to perform these actions.
- A grant agreement has been signed for the project, and it is visible in Beneficiary module.
- Project is in status **Project ongoing.**

### <span id="page-1-1"></span>**Steps**

#### <span id="page-1-2"></span>**1. Access "Project details" in your project**

From the **Details (1)** section in your project, click on **Project Details (2)** in the **Filter** panel to access the **Project Details (3**) that are editable in your ESC51 project.

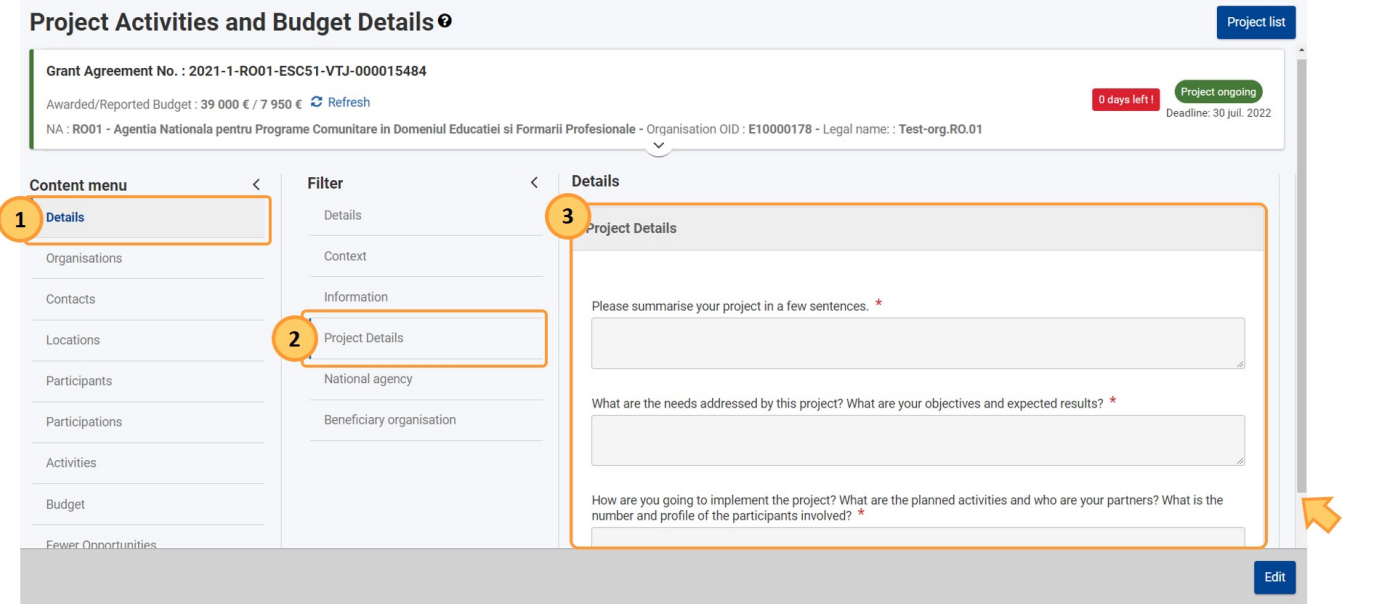

#### <span id="page-1-3"></span>**2. Click on the "Edit" button**

Initially, all displayed fields are greyed out. If information has already been provided in a field, this will be displayed. To add or update the required information, click on the **Edit** button.

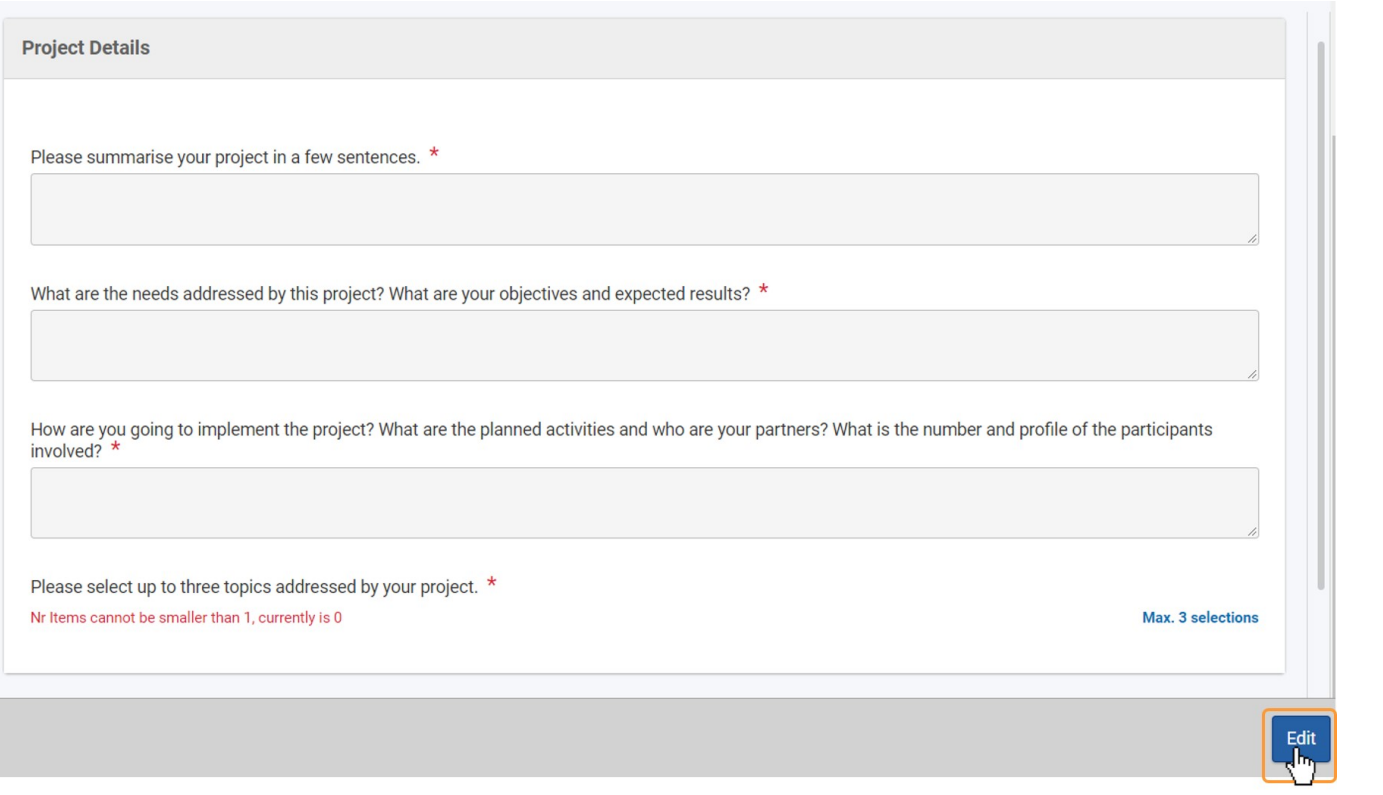

### <span id="page-2-0"></span>**3. Provide the required information and click on "Save"**

Provide the required information.

Mandatory fields display the **Value missing** notification and are marked with a red **\***. To add the topics of your project, use the available drop-down list to make your selection(s). A maximum of three topics can be selected.

Click on the **Save** button to save your updates.

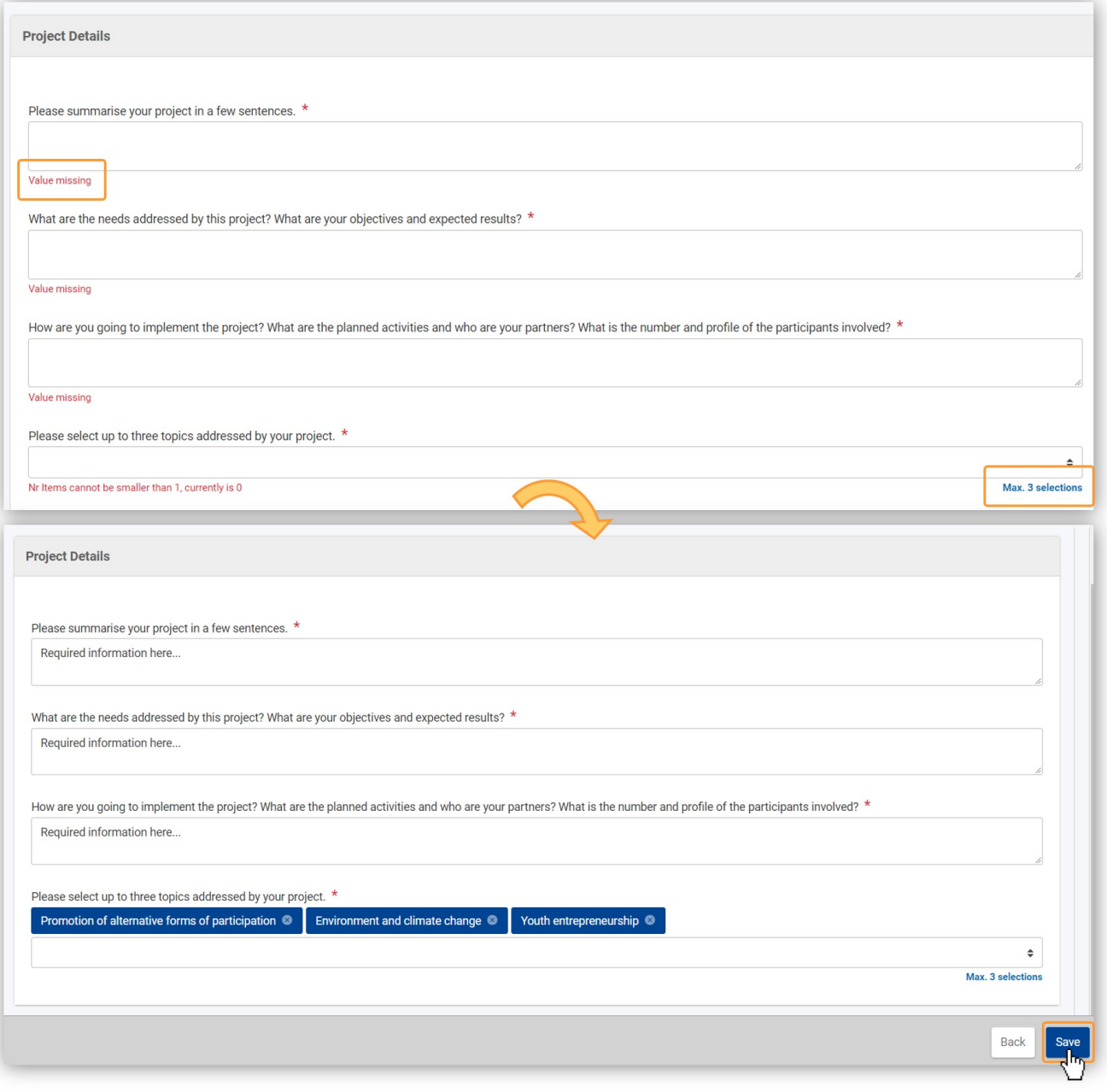

A success message displays.

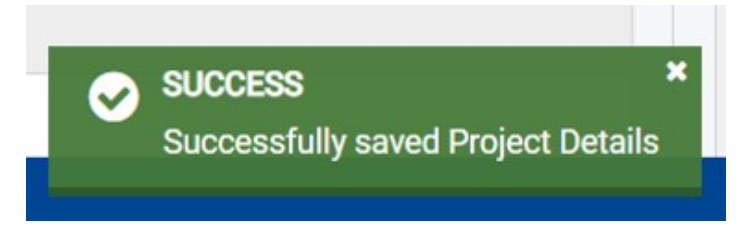

### <span id="page-3-0"></span>**4. Project details updated**

The **Project Details** have been updated. To make further changes, follow the steps just explained. You can make changes for as long as the project is in status Project ongoing.

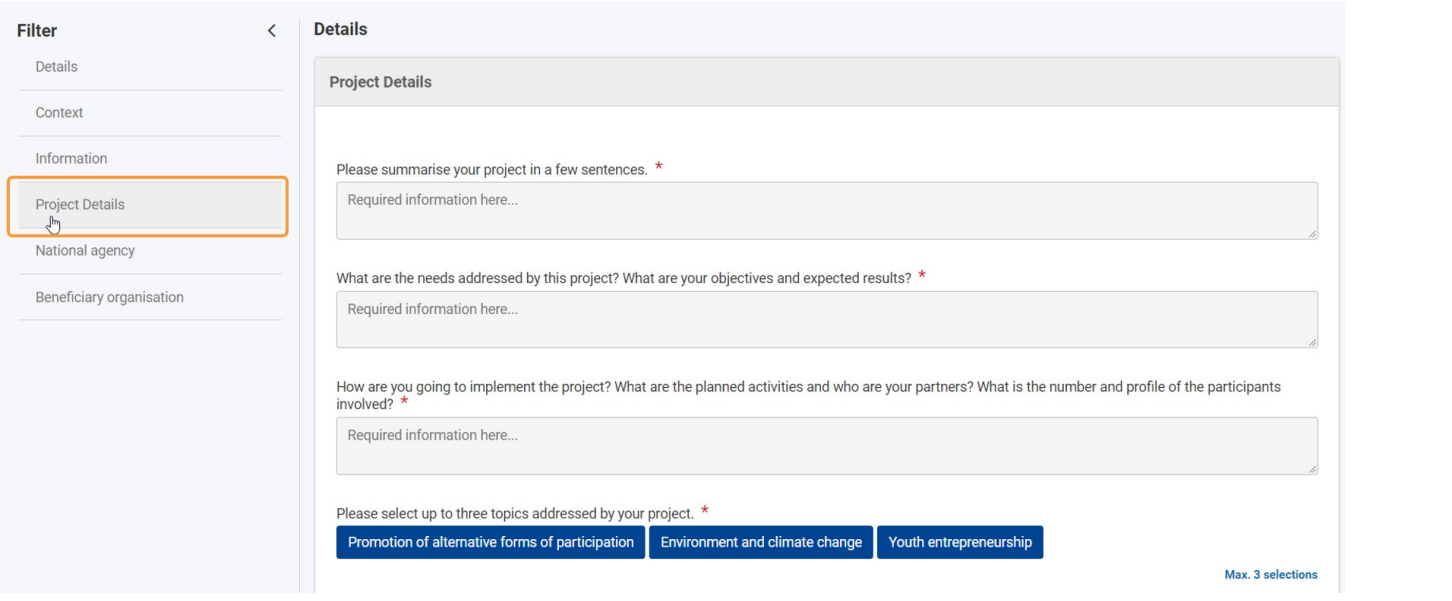

## <span id="page-4-0"></span>Expected Outcome

• Project details have been updated

### <span id="page-5-0"></span>Related Articles

- [Access rights in Beneficiary projects](https://wikis.ec.europa.eu/display/NAITDOC/Access+rights+in+Beneficiary+projects)
- [Activities in ESC51 projects](https://wikis.ec.europa.eu/display/NAITDOC/Activities+in+ESC51+projects)
- [Associated persons in projects](https://wikis.ec.europa.eu/display/NAITDOC/Associated+persons+in+projects)
- [Basic functionalities in report forms in beneficiary projects](https://wikis.ec.europa.eu/display/NAITDOC/Basic+functionalities+in+report+forms+in+beneficiary+projects)
- [Beneficiary module FAQs](https://wikis.ec.europa.eu/display/NAITDOC/Beneficiary+module+FAQs)
- [Budget in ESC51 Volunteering Projects](https://wikis.ec.europa.eu/display/NAITDOC/Budget+in+ESC51+Volunteering+Projects)
- [Budget in projects](https://wikis.ec.europa.eu/display/NAITDOC/Budget+in+projects)
- [Data Dictionary and Mobility Import-Export templates](https://wikis.ec.europa.eu/display/NAITDOC/Data+Dictionary+and+Mobility+Import-Export+templates)
- [ESC51 Volunteering, Traineeships and Jobs Projects](https://wikis.ec.europa.eu/display/NAITDOC/ESC51+Volunteering%2C+Traineeships+and+Jobs+Projects)
- [Exceptional cost for inclusion support](https://wikis.ec.europa.eu/display/NAITDOC/Exceptional+cost+for+inclusion+support)
- [Export and import mobility activities or participations using xlsx files](https://wikis.ec.europa.eu/display/NAITDOC/Export+and+import+mobility+activities+or+participations+using+xlsx+files)
- [Fewer opportunities in projects](https://wikis.ec.europa.eu/display/NAITDOC/Fewer+opportunities+in+projects)
- [Final Beneficiary Report templates](https://wikis.ec.europa.eu/display/NAITDOC/Final+Beneficiary+Report+templates)
- [List functionality in projects](https://wikis.ec.europa.eu/display/NAITDOC/List+functionality+in+projects)
- [Locations in projects \(ESC51-VTJ\)](https://wikis.ec.europa.eu/pages/viewpage.action?pageId=40705791)